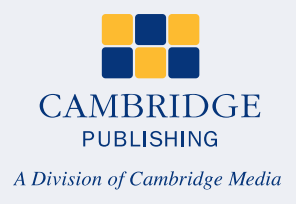

1. Log In screen.

## **WP&R** quick guide for authors to submit a manuscript in Scholar One

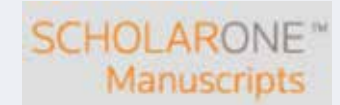

Welcome to the Wo*und Prachice and Research* manuscript submission she. To Log In, enter your liser ID and<br>Password into the boxes below, then click "Log In." If you are unsure about whether or not you have an account, or<br> Log In New User? Log In **Begister here** Loo in here if you are already a registered user.  $\Rightarrow$ Resources Wound User ID: admin@cambridgepublic = Instructions &<br>Forms<br>= User Tutorials **Practice** and Research Password: ......... **D** Log In  $-$  System<br>Requirements - Home Page Password Help. Enter your e-mail address to<br>receive an e-mail with your account information  $E-MaE$ **D**Go Address: The primarily of a company phone and all spot and This is the maximum buying gast.<br>(9% A at distributed pumping a hybrid) The model of the<br>an a grand dimension

ScholarOne Manuscripts<sup>TH</sup> v4.12 (patent #7,257,767 and #7,263,655). @ ScholarOne, Inc., 2013. All Rights Reserved<br>'ScholarOne Manuscripts is a trademark of ScholarOne, Inc. ScholarOne is a registered trademark of ScholarO

Follow ScholarOne on Twitter Terms and Conditions of Lise - SchelarOne Privacy Policy - Get Helle New

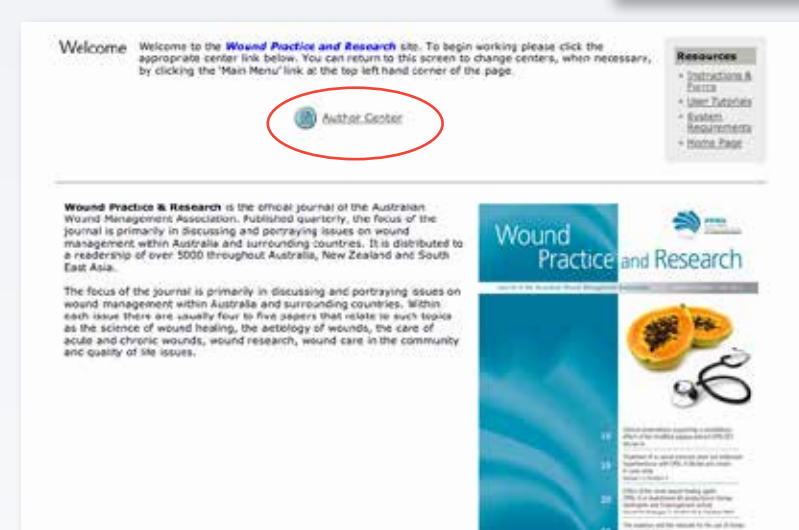

3. Click on Click here to

submit...

2. Author main menu. Click on Author Centre.

Dashboard Retow you will find instructions that will asset you will neergating your Author Center. These instructions<br>These the various silicos of submation, the intuited that any journal specific guidelines for instruct can be<br>foun **New Kalendariens** 

men busten and the submission of a rate manuscript, clea on the submit a new manuscript (clean first 14-chief<br>Picourture farm below all responses of a rate manuscript annule in propress, clean on the factors and the submis

**Revised Submissions** 

We are the state of a crystal carry of the state of the control of the state of the state of the state of a crystal carry of the state of the state of the state of the state of the state of the state of the state of the st

Correction/Unitedness Euteria (and

. To correct or update a relationship that has been unsubmitted/thermodity you by the passes, sick as the minimization faster in the Williams of the passes of the company of the company of the company of the company of the

What is the status of my manuscript?

. To these the states of a manuscript you have successing, once on the "informed Hawanovals" because in<br>Thy Manuscriptic and delive, All connectingly you have successful and the originality being evolutively will be<br>listed

## No Manuscripts

4 Hansachte with Doctorna

- Voulential Nesseats<br>● Listual Nesseats = 200 **1 Suprime Manageria** 
	- Click both file ment a manuscript to ATC for the final both space attings, while the space of the probability of mental probability for the space of the probability of the probability of the final state of the probability

**College Resources** 

9 House at House<br>19 House Straches<br>19 Holden Brunsen<br>19 Index Brunsen

## This section links the subjects of the five most<br>record a-mails that have been aged to you reporting your numeristics<br>(b). To view an e-mail, disc definition of the state of<br>the count of the definition of most the detecti

Cità ben la submit a bow manuscript

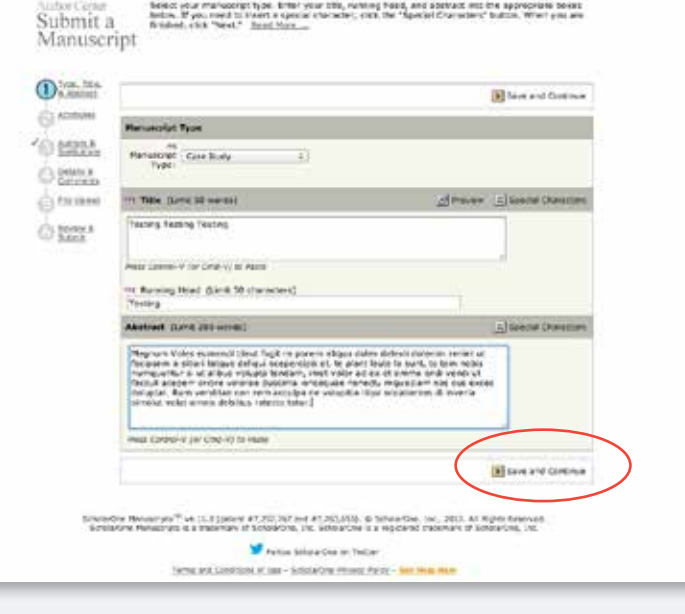

4. Step 1 – all fields required. Running Head is an abbreviated title. Click Save and Continue in all steps to continue submission process.

5. Step 2 – the minimum number of keywords is one, up to five allowed.

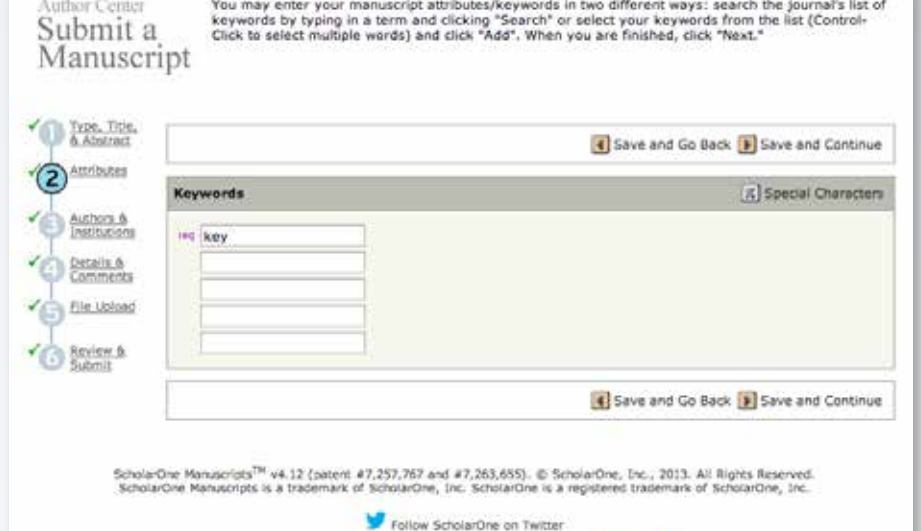

Terms and Conditions of Use - ScholarDne Privacy Policy - Gat Help New

Author Center **Enter** your co-authors' information in the boxes below, then eleck "Add to My Authors." To check if an author aiready exists in the journal's database, enter the author's e-mail address and click "Fied." If

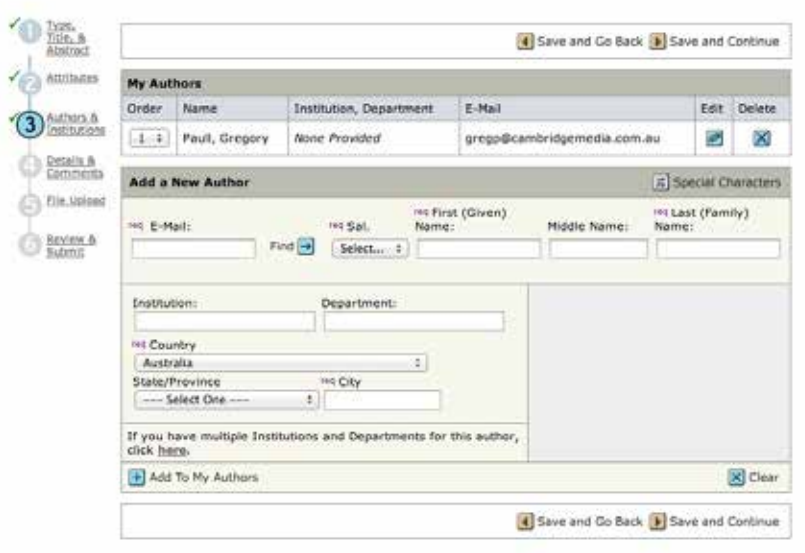

6. Step 3 – where co-authors, if any, are added. Also, you are able to edit your own details eg you may have moved to a new job and not yet updated your WP&R ScholarOne account.

ScholarDne Manuscripts<sup>(34</sup> v4.11.0 (patent #7,257,767 and #7,263,655). @ ScholarDne, Inc., 2013. All Rights Reserved.<br>ScholarDne Manuscripts is a trademark of ScholarDne. Inc. ScholarDne is a resistence trademark of Schol

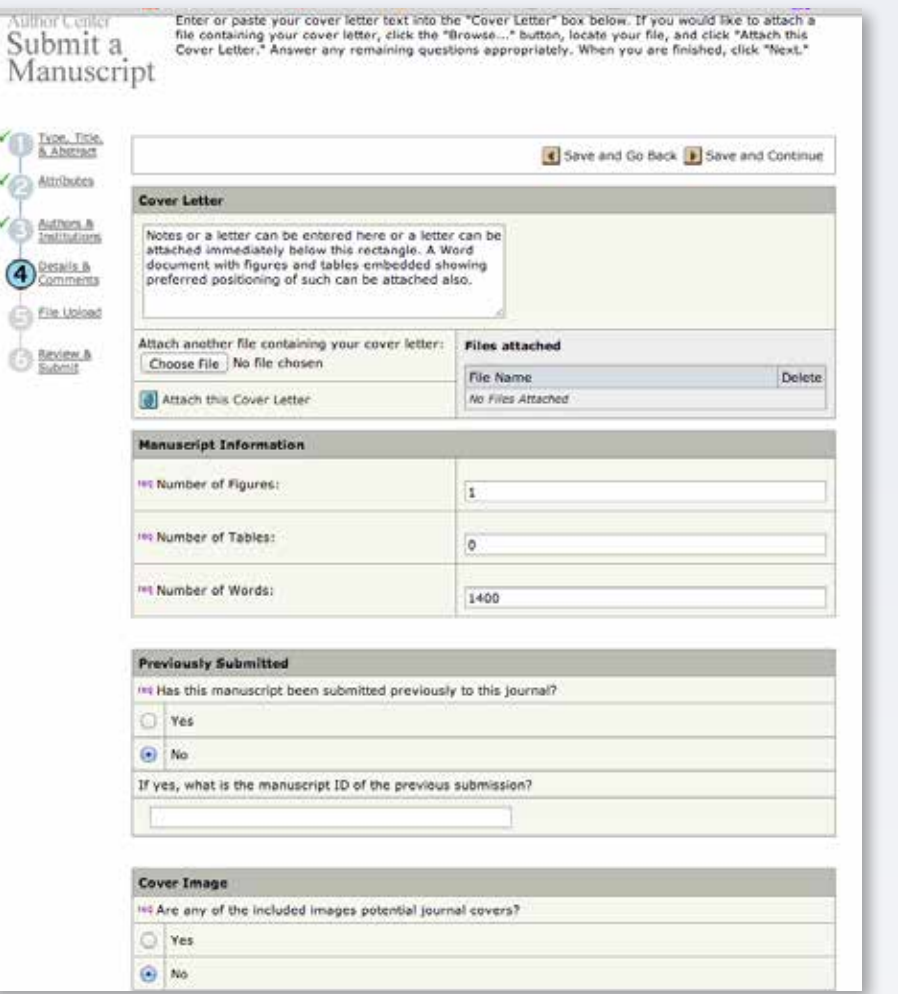

7. Step 4 – where manuscript information and comments are included. This is also where questions are answered about conflict of interest, funding and copyright.

8. Step 5 – file submission. Make sure you choose the correct file designation from dropdown menu for each file. Once each file has been chosen, click on Upload Files. It may take a few minutes for all files to be uploaded.

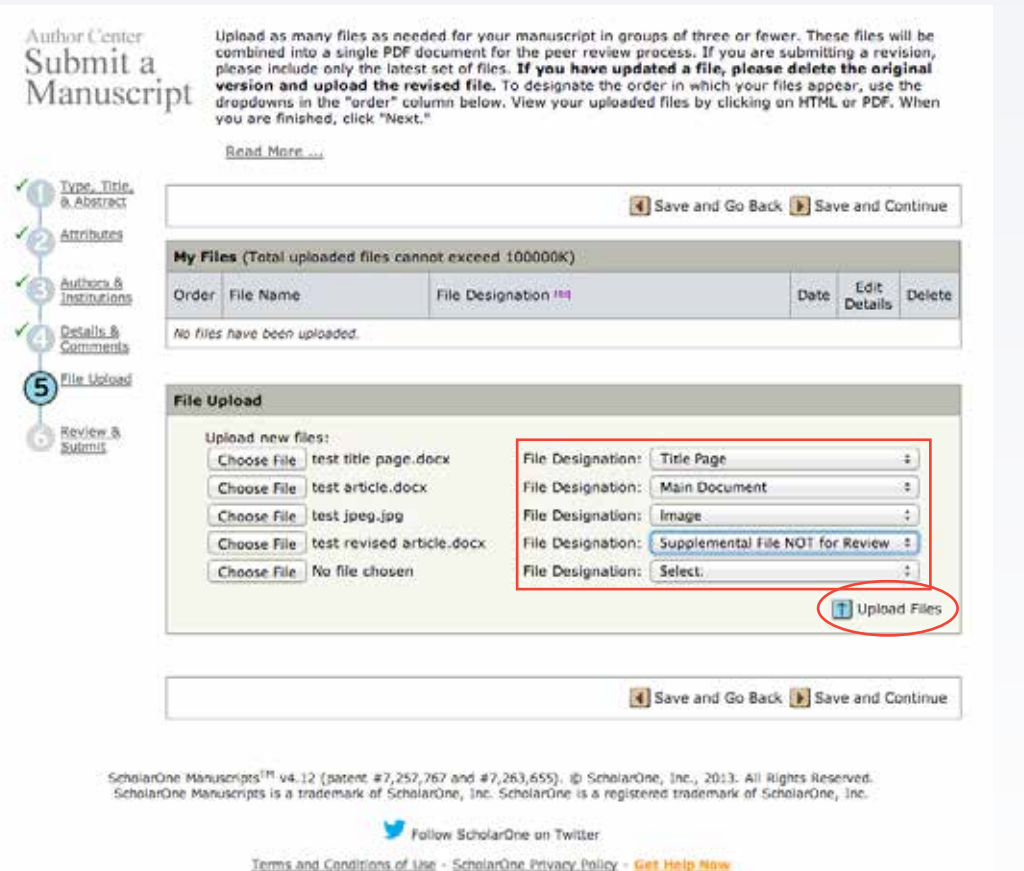

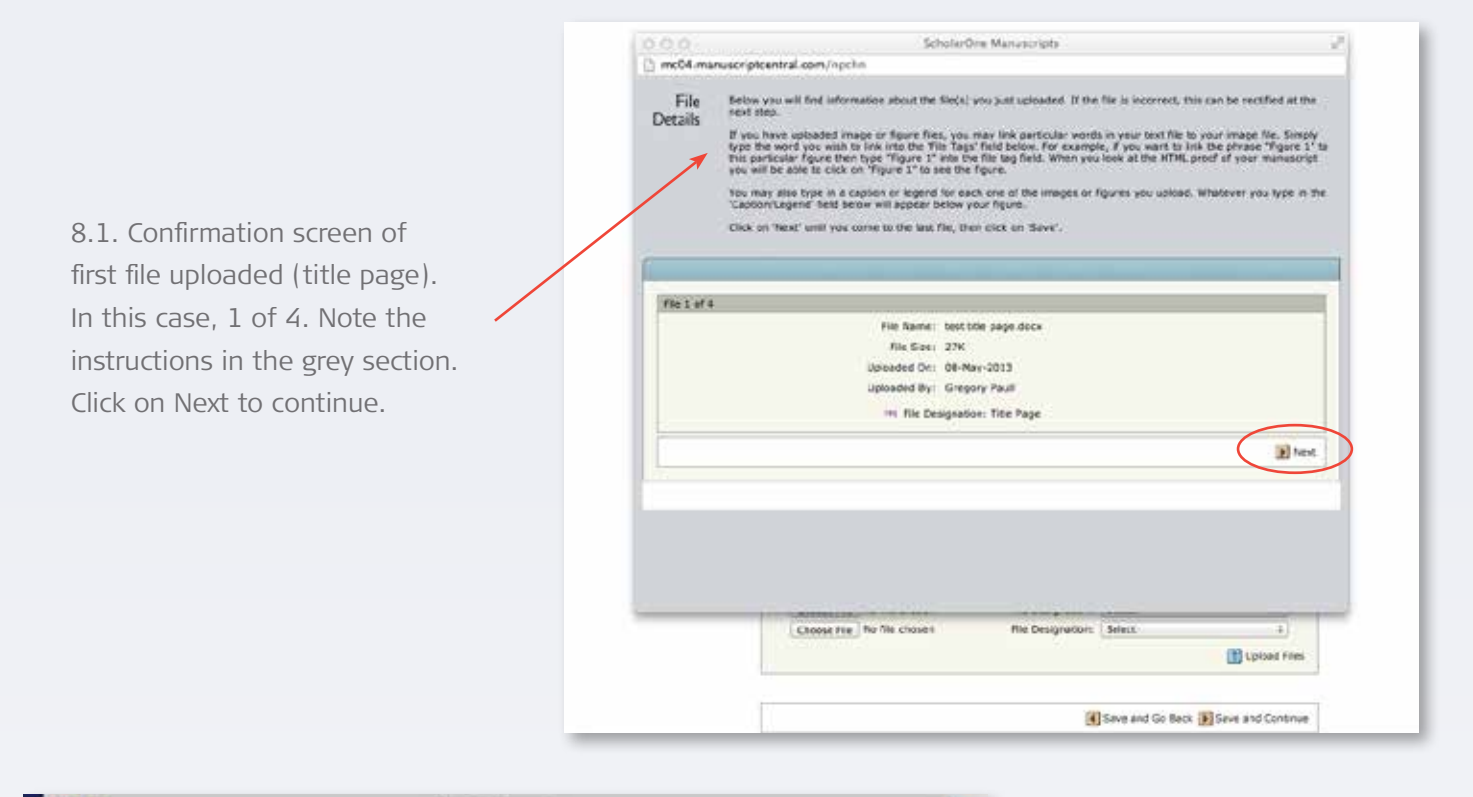

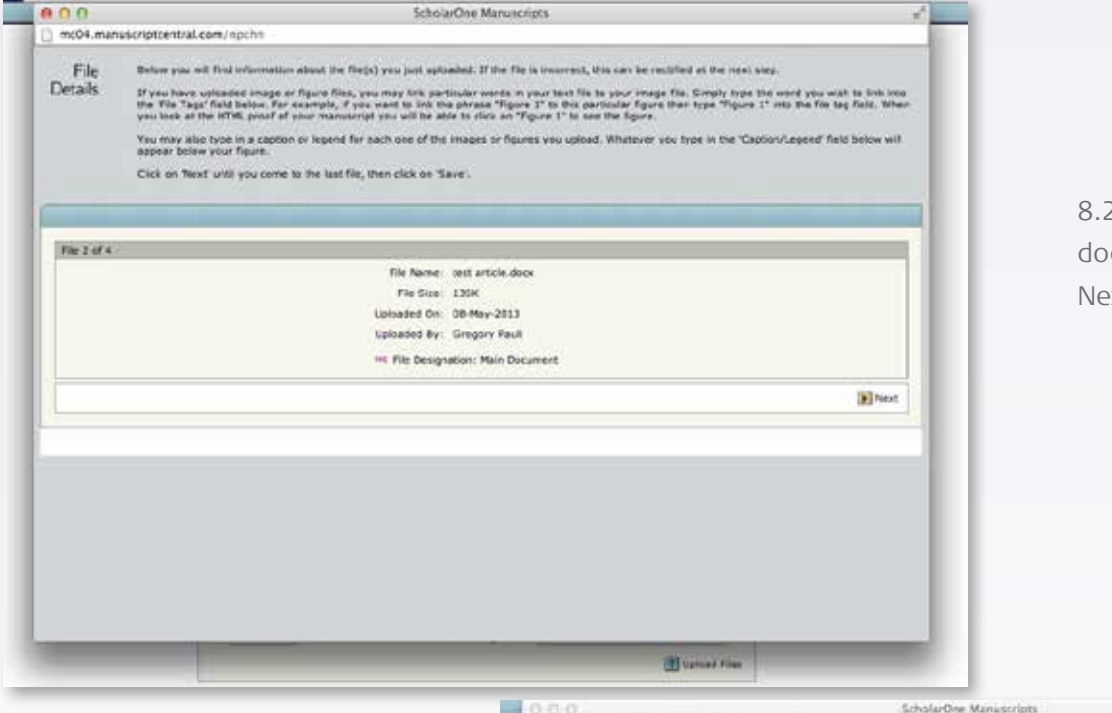

2. Next file (main cument), click on ext to continue.

8.3. Next file, which is an image that can include a caption if required. Refer to instructions in grey. Click on Next to continue.

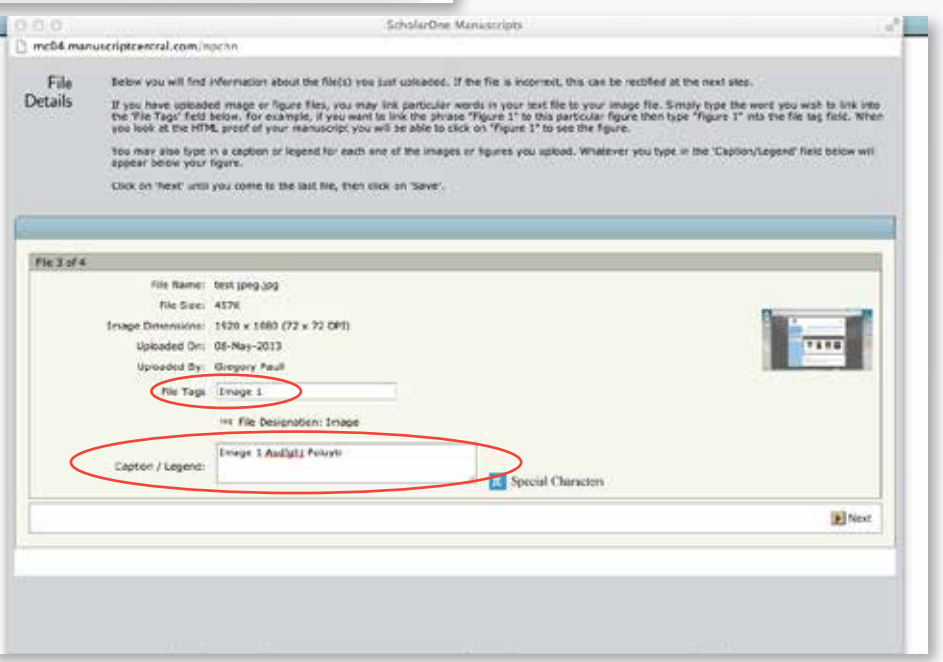

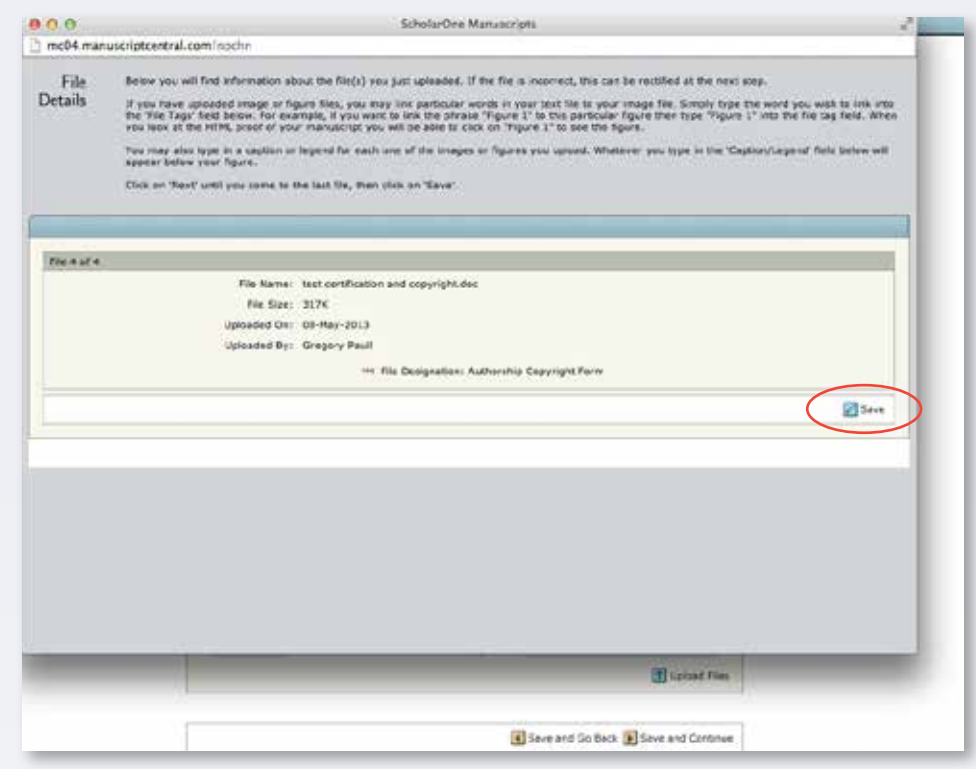

Author Center Submit a Manuscript

Read More

8.4. Last file, click Save to

continue.

Upload as many files as needed for your manuscript in groups of three or fewer. These files will be combined into a single PDF document for the peer review process. If you are submitting a revision, please include only the

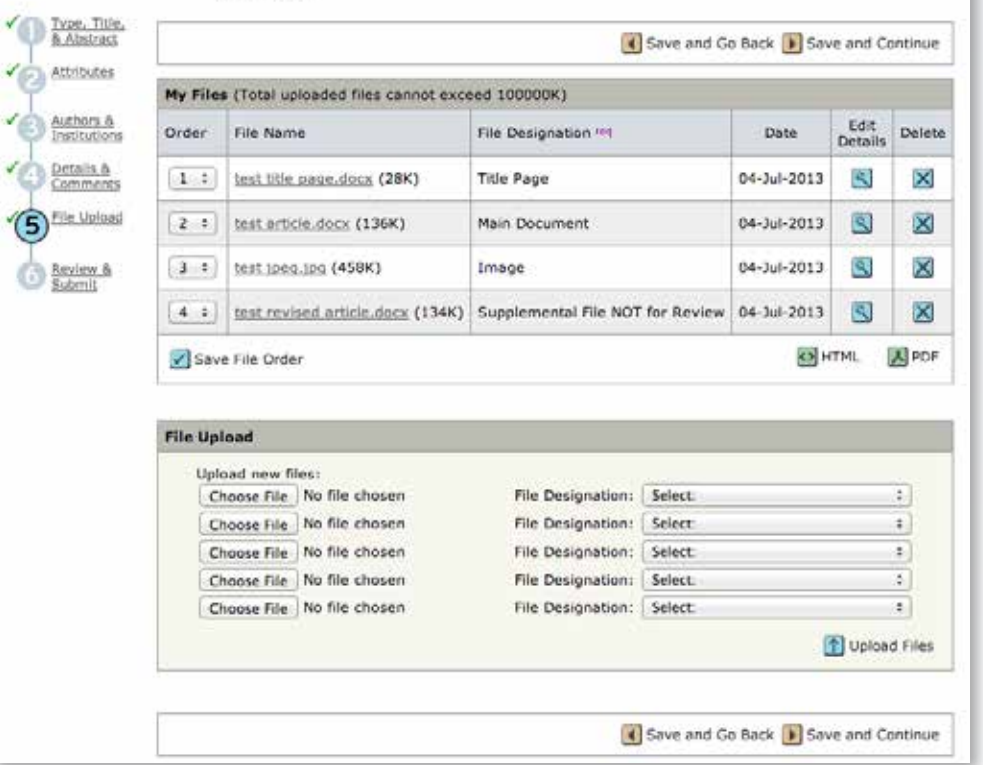

8.5. A summary of all uploaded files and a chance to make changes.

9. Step 6 – a summary of the previous five steps. The PDF proof needs to be checked (click on PDF) before final submission.

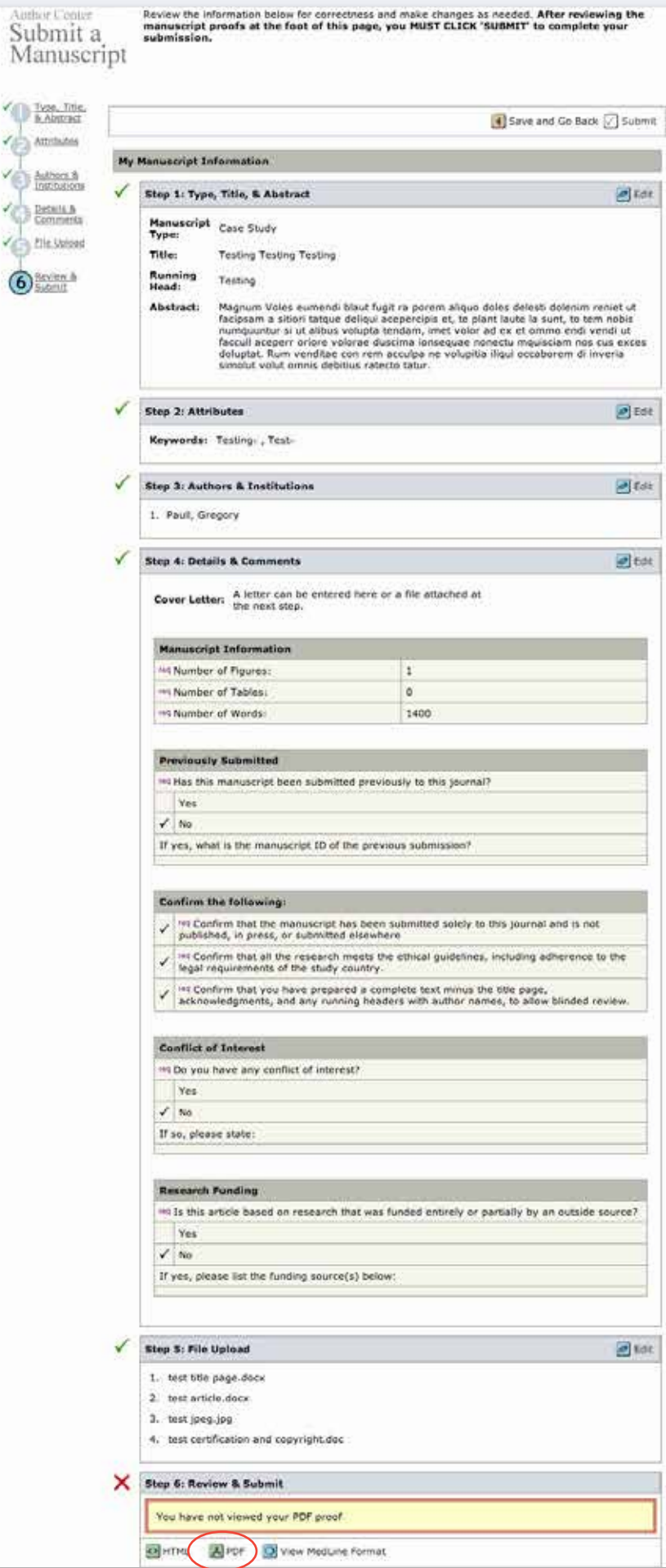

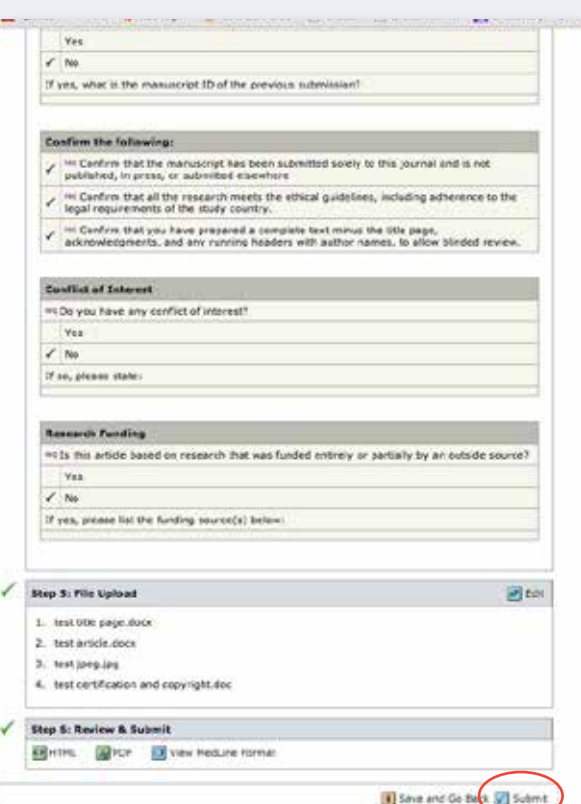

9.1. The first page of PDF proof. Close this when you are finished which takes you back to…

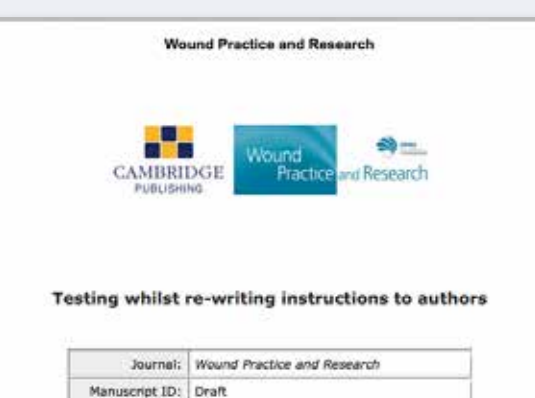

Manuscript Type: Case Study Keywords: key

Print 5 Return to Dashboard

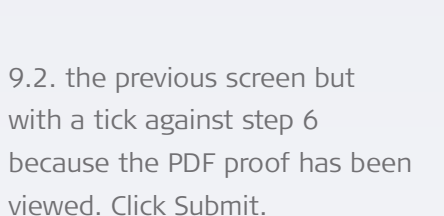

## Submission Confirmation

Thank you for submitting your manuscript to Neonatal, Paediatric and Child Health Nursing.

Manuscript ID: NPCHN-2013-0006 Title: Testing Testing Testing Authors: Paull, Gregory Date Submitted: 08-May-2013

ScholarOne Manuscripts™ v4.11.0 (patent #7,257,767 and #7,263,655). © ScholarOne, Inc., 2013. All Rights Reserved.<br>ScholarOne Manuscripts is a trademark of ScholarOne, Inc. ScholarOne is a registered trademark of ScholarO

Follow ScholarOne on Twitter

10. confirmation screen and email.

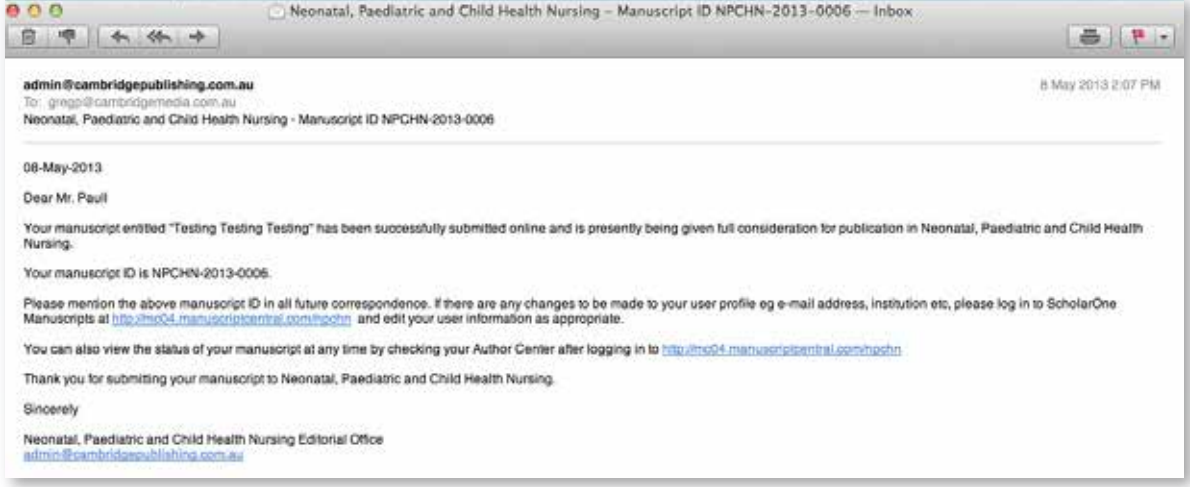